## **How to Setup your NEC Mobile Softphone**

This document was created to assist Plexus Communications Customers in setting up the ST500 Mobile Soft Client software on their NECSV9100 Telephone System..

1. Go into Google Play/App Store and Download the app below

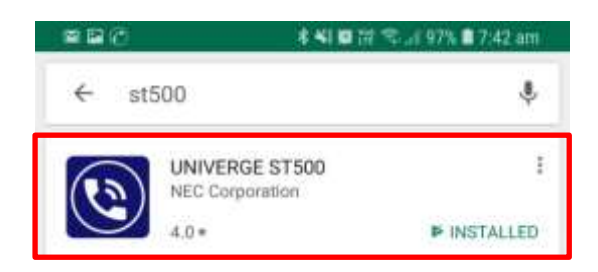

2. Once you have downloaded the application, access your application.

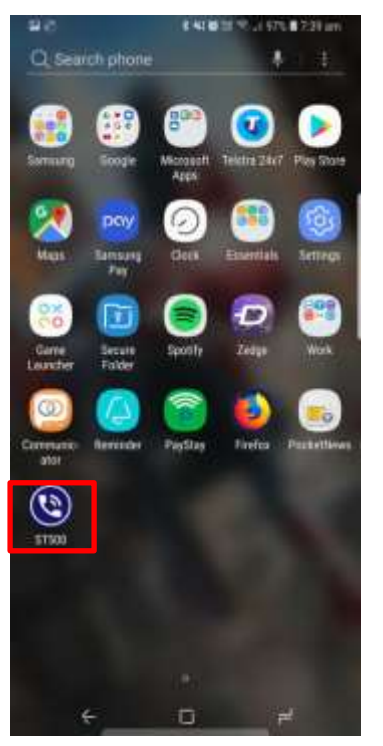

3. Once you access the application press the 3 dots and select settings

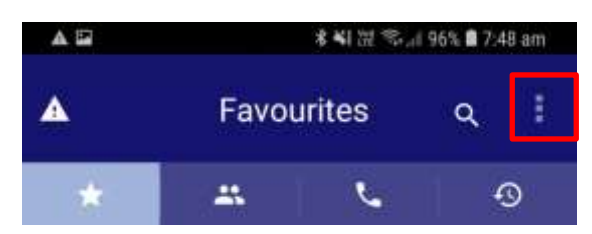

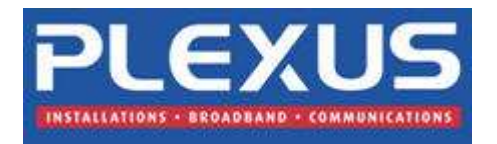

## 4. Then Press Profiles

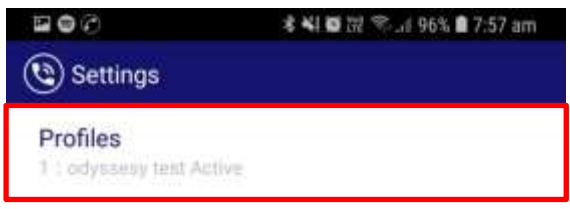

## 5. Then Press Create a new profile

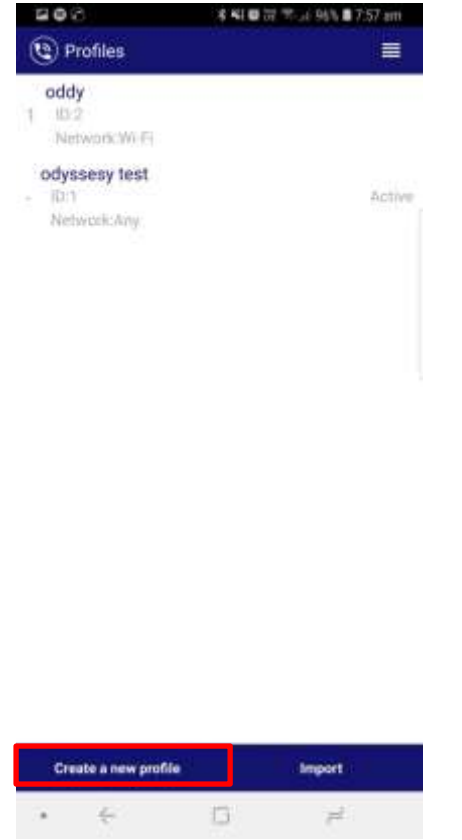

6. Then enter in the details provided by us on the user list.

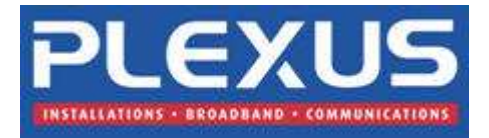

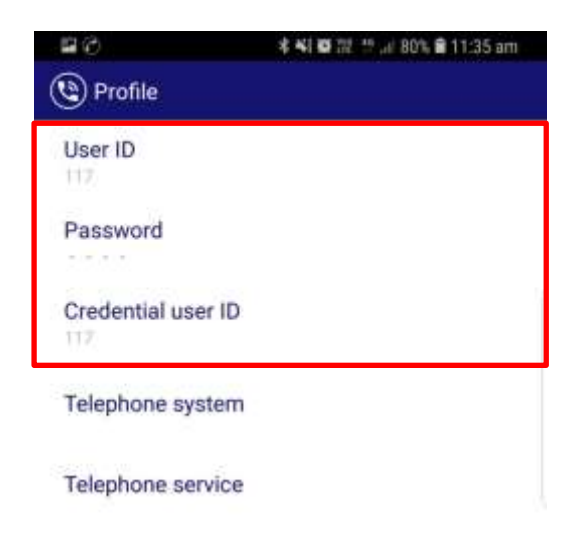

7. Once you have entered those details Press Telephone system

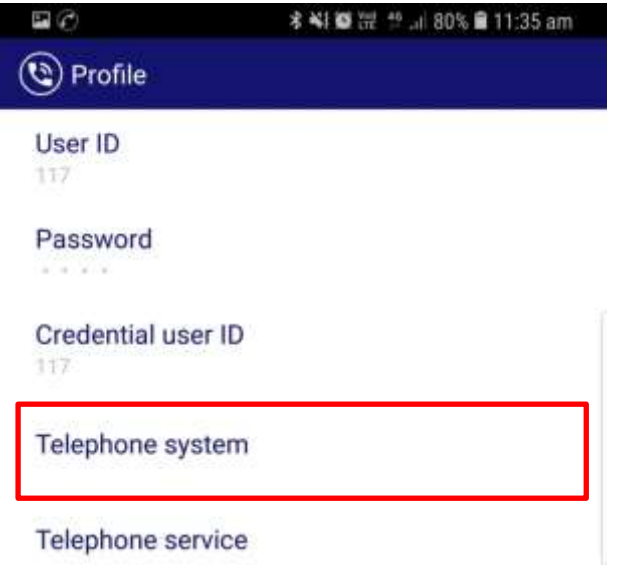

8. Then enter the details provided by us in the user list

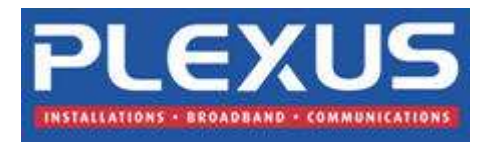

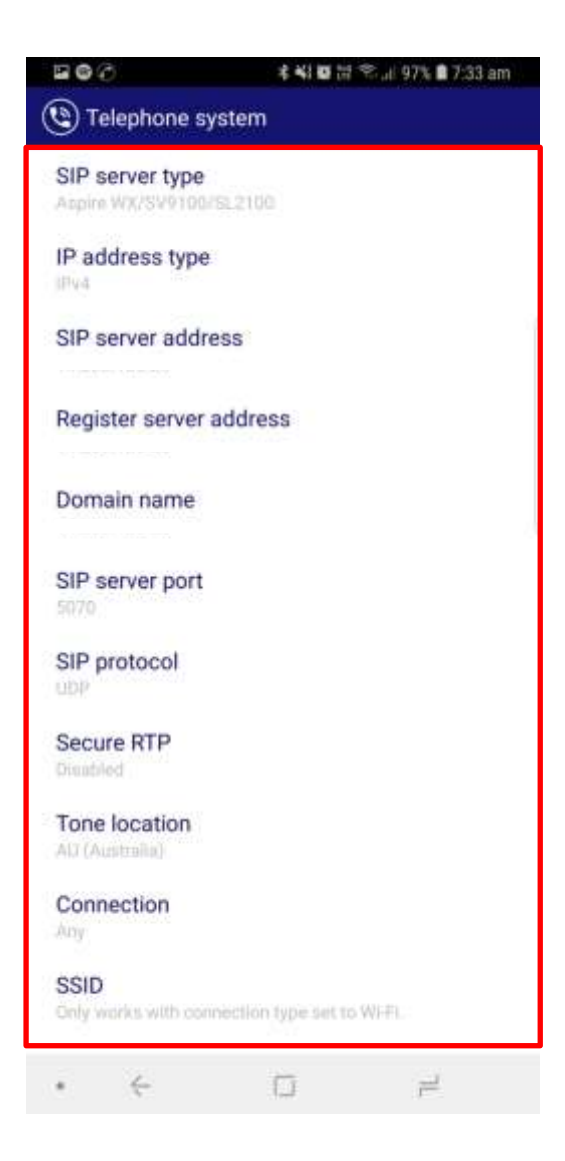

9. Once you have entered the details that we provided, press back until it is on the main screen of the application. The User will now connect and you can start making calls internally and externally. All users will be tested in the office and working beforehand assuring the user you are logging in with is working correctly.

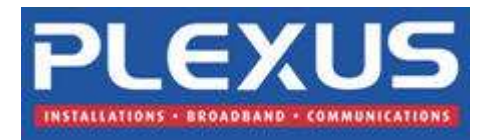